# **E**hipsmall

Chipsmall Limited consists of a professional team with an average of over 10 year of expertise in the distribution of electronic components. Based in Hongkong, we have already established firm and mutual-benefit business relationships with customers from,Europe,America and south Asia,supplying obsolete and hard-to-find components to meet their specific needs.

With the principle of "Quality Parts,Customers Priority,Honest Operation,and Considerate Service",our business mainly focus on the distribution of electronic components. Line cards we deal with include Microchip,ALPS,ROHM,Xilinx,Pulse,ON,Everlight and Freescale. Main products comprise IC,Modules,Potentiometer,IC Socket,Relay,Connector.Our parts cover such applications as commercial,industrial, and automotives areas.

We are looking forward to setting up business relationship with you and hope to provide you with the best service and solution. Let us make a better world for our industry!

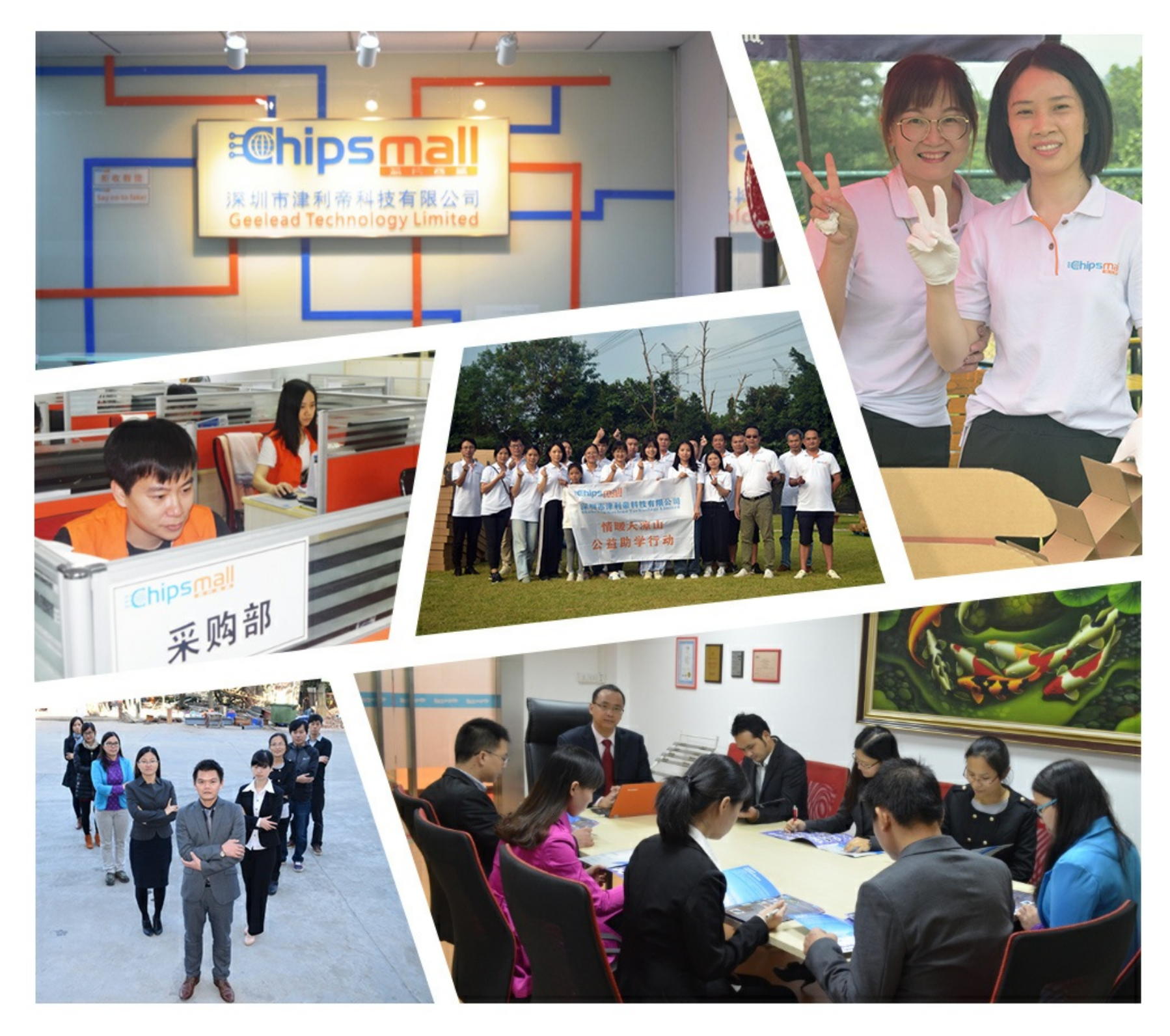

## Contact us

Tel: +86-755-8981 8866 Fax: +86-755-8427 6832 Email & Skype: info@chipsmall.com Web: www.chipsmall.com Address: A1208, Overseas Decoration Building, #122 Zhenhua RD., Futian, Shenzhen, China

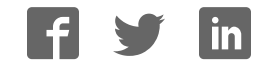

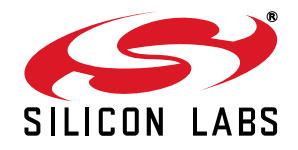

## **Si5350/51 20-QFN EVALUATION BOARD USER 'S GUIDE**

#### **Description**

The Si535x-B20QFN-EVB is used for evaluating the Si5350/51 any-frequency, 0.0025–200 MHz CMOS clock generator + VCXO.

#### **Features**

- Fully-powered from a single USB port
- Onboard 27 MHz crystal for asynchronous operation
- SMA and test point hook for interfacing to an external clock reference
- Jumper-selectable VDD and VDDOx allows device to operate at 1.8 (VDDO only), 2.5, or 3.3 V
- Voltage supply jumpers provide easy access for use with external supplies

#### **Functional Block Diagram**

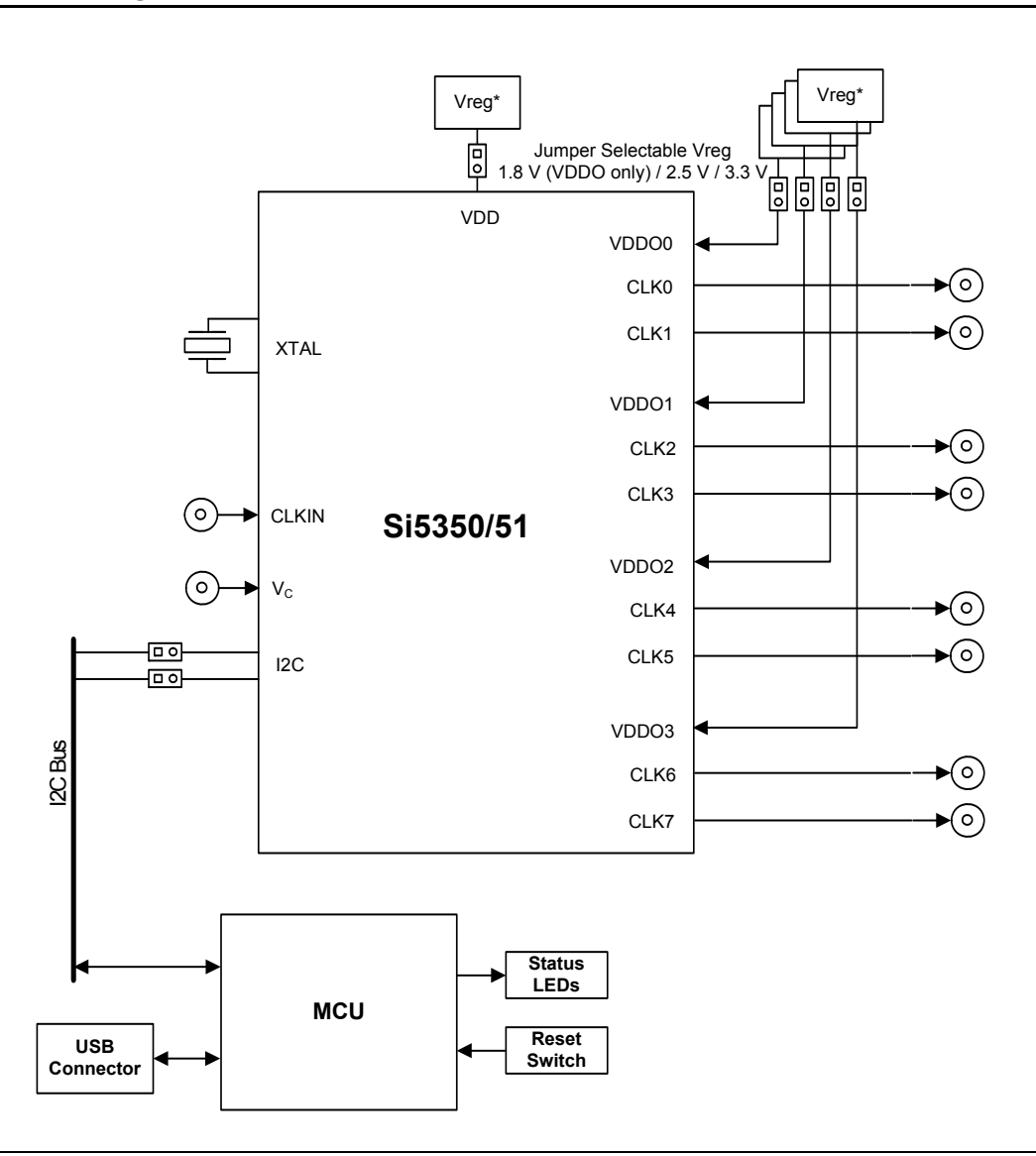

## **1. Functional Block Diagram**

Figures 1 and 2 highlight the main features of the EVB. The onboard MCU is responsible for programming the Si535x timing IC, measuring the device's current consumption reported in the ClockBuilder™ Desktop, managing power, and controlling status LEDs. VDD and VDDO jumpers allow the option of choosing between 1.8 (VDDO only), 2.5, and 3.3 V or powering the device with external supplies (see Section "2. Jumpers" for details).  $I<sup>2</sup>C$ jumpers allow the Si535x to be disconnected from the  $I^2C$  bus, allowing external control from another  $I^2C$  master.

The Si5350 device on this board is a hybrid of the Si5350/51 A, B, and C variants. It can run in stand-alone asynchronous mode (Si5350/51A) using the onboard 27 MHz XTAL (Y1), or it can be synchronized to an external clock using the CLKIN SMA connector or test points (Si5350/51C). It can also accept a  $V_C$  input when in VCXO (Si5350/51B) mode.

**Note:** EVBs labelled "REV 1.1" or "REV 1.2" are populated with rev A devices.

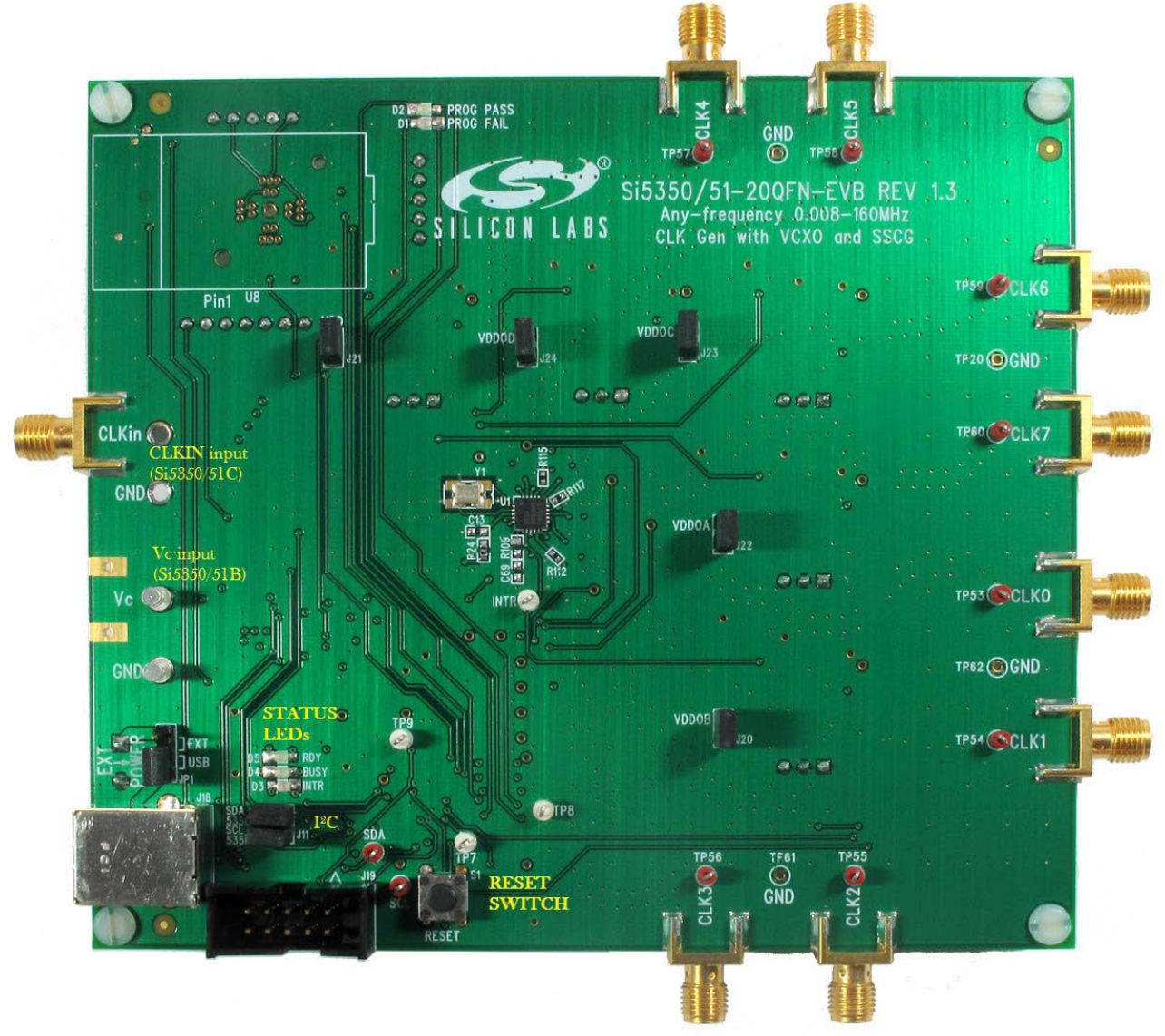

**Figure 1. EVB Features (Front)**

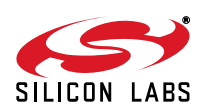

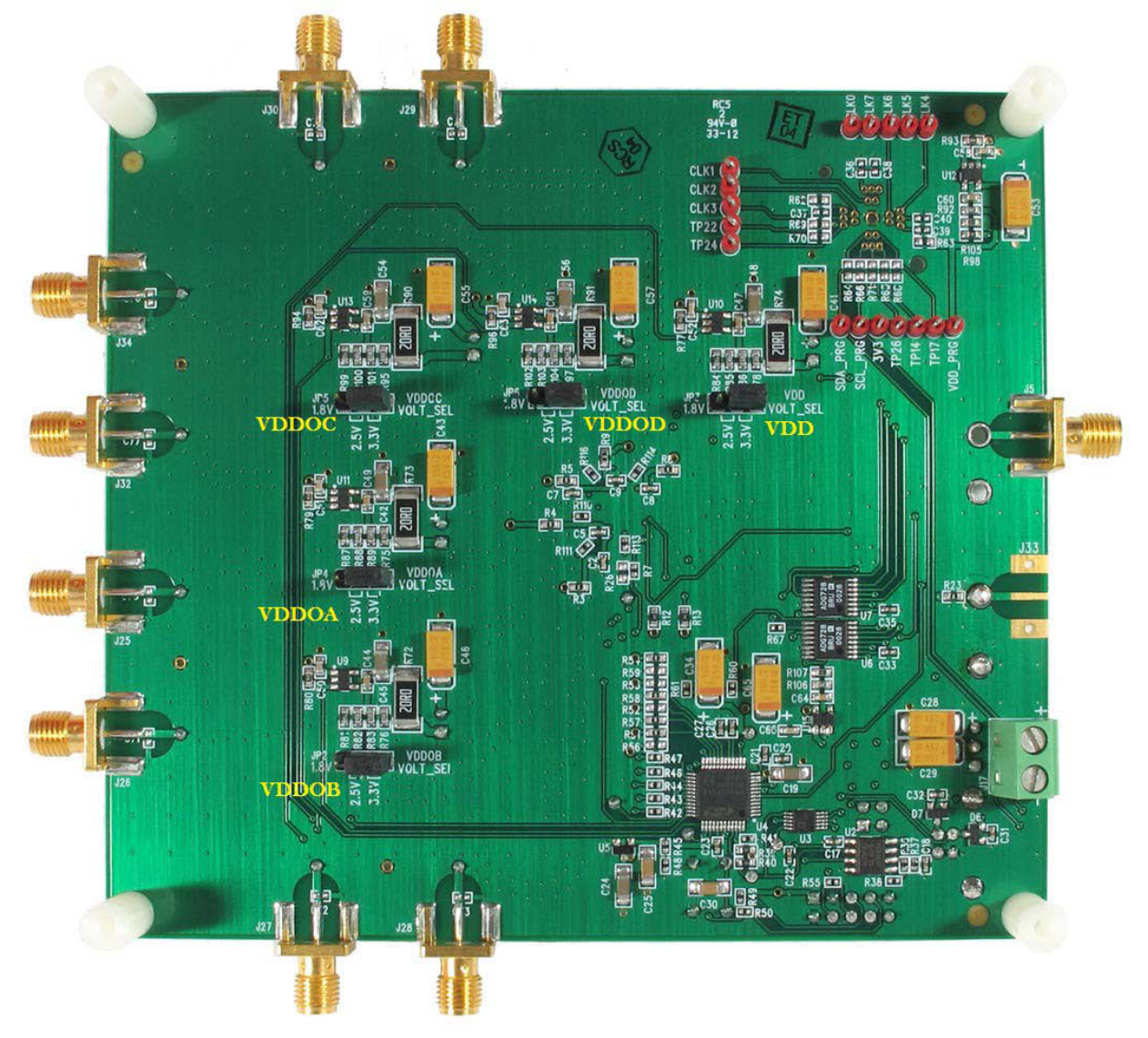

**Figure 2. EVB Features (Back)**

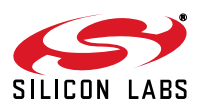

## **2. Jumpers**

The following jumpers are available on the evaluation board:

- **VDD—**Connects the Si5350/51 pin to the VDD voltage regulator (normally installed).
- **VDD VOLT\_SEL—Allows user to select a VDD voltage of 2.5 V or 3.3 V (default 3.3 V).**
- **VDDOA**—Connects the Si5350/51 pin to the VDDOA voltage regulator (normally installed).
- **VDDOA VOLT SEL**—Allows user to select a VDDOA voltage of 1.8 (jumper removed), 2.5, or 3.3 V (default).
- **VDDOB**—Connects the Si5350/51 pin to the VDDOB voltage regulator (normally installed).
- **VIDDOB VOLT SEL—Allows user to select a VDDOB voltage of 1.8 (jumper removed), 2.5, or 3.3 V** (default).
- **VDDOC**—Connects the Si5350/51 pin to the VDDOC voltage regulator (normally installed).
- VDDOC VOLT\_SEL—Allows user to select a VDDOC voltage of 1.8 (jumper removed), 2.5, or 3.3 V (default).
- **VDDOD**—Connects the Si5350/51 pin to the VDDOD voltage regulator (normally installed).
- VDDOD VOLT\_SEL—Allows user to select a VDDOD voltage of 1.8 (jumper removed), 2.5, or 3.3 V (default).
- **SCL—Connects the Si5350/51 SCL pin to the I<sup>2</sup>C bus from the MCU. Removing the jumper breaks the** connection to the MCU and allows the user to feed in an external  $1<sup>2</sup>C$  signal to the device.
- **SDA**—Connects the Si5350/51 SDA pin to the I<sup>2</sup>C bus from the MCU. Removing the jumper breaks the connection to the MCU and allows the user to feed in an external  ${}^{12}C$  signal to the device.
- **EXT POWER**—Allows user to select between 5 V USB supply and 5 V external supply on J17. See Figure 1 for jumper locations.

## **3. Status LEDs**

There are three status LEDs on the evaluation board:

- RDY (Green)—Indicates that the EVB is operating normally. This LED should always be on.
- BUSY (Green)—Indicates that the on-board MCU is communicating with the device and/or the USB host.
- INTR (Red)—Indicates device or EVB fault condition (also on when DUT hasn't been programmed).

## **4. Clock Inputs**

The EVB can operate in asynchronous mode using the onboard 27 MHz crystal, synchronous mode using an external CMOS clock source, or both modes. An SMA connector and test points are provided to interface an external clock source to CLKIN. Additionally, in the Si5350/51B mode,  $V_{\Gamma}$  input can be applied to either the  $V_{\Gamma}$  test point or SMA connection.

## **5. Clock Outputs**

Outputs can be measured using either SMA cables attached directly to an oscilloscope (recommended) or with high impedance probes at the output clock test loops (TP53-TP60).

Clock voltage levels can be 1.8, 2.5, or 3.3 V depending on the VDDOx VOLT\_SEL jumper selection.

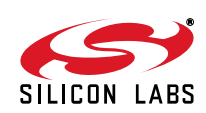

### **6. Software Guide**

The evaluation kit software toolset can be downloaded from www.silabs.com/Si5351-EVB. The toolset consists of the following two applications:

- ClockBuilder Desktop—Used to set up and evaluate the part and to save custom register map files.
- Register Programmer—Used to program individual registers on the evaluation board DUT.

#### **6.1. Quick Start**

- 1. Install the ClockBuilder™ Desktop software and driver (assumes that Microsoft .NET Framework 1.1 is already installed).
- 2. Connect a USB cable from the EVB to the PC.
- 3. Leave the jumpers as installed from the factory, and launch the software by clicking on Start  $\rightarrow$  Programs  $\rightarrow$  Silicon Laboratories  $\rightarrow$  ClockBuilder Desktop. Click on one of the shortcuts in the group.

#### **6.2. ClockBuilder Desktop Software Installation**

The following sections describe how to install and use the software. There is a readme.txt file with the installation files as well as a software user guide installed with the software.

#### **6.2.1. System Requirements**

- Microsoft Windows<sup>®</sup> 2000, XP, Vista, 7
- $\blacksquare$  USB 2.0
- 3 MB of free hard drive space
- 1024 x 768 screen resolution or greater
- Microsoft .NET Framework 1.1
- USBXpress 3.1.1 driver
- **Note:** USBXpress 3.1.1 driver is provided and installed with the software. Newer or older versions of USBXpress available from other EVB kits or online have not been tested with this software.

#### **6.2.2. Microsoft .NET Framework Installation**

The Microsoft .NET Framework is required before installing and running the software. Details and installation information about the .NET Framework are available via a shortcut in the NETFramework directory or at the following web site:

www.microsoft.com/downloads/details.aspx?FamilyId=262D25E3-F589-4842-8157- 034D1E7CF3A3&displaylang=en

There are multiple versions of the .NET Framework available from Microsoft, and they can be installed side-by-side on the same computer. The software requires Version 1.1 but can run under other versions. Contact your system administrator for more details.

#### **6.2.3. ClockBuilder Desktop Software Installation**

The ClockBuilder Desktop Software is installed from the ClockBuilderDesktopSwInstall.exe file.

- 1. Double-click the install file to start the wizard.
- 2. Follow the wizard instructions to complete the installation for both the software and the driver. Use the default installation location for best results.
- 3. After the installation is complete, click on Start  $\rightarrow$  Programs  $\rightarrow$  Silicon Laboratories  $\rightarrow$  ClockBuilder Desktop Software. Select one of the items in the menu including the User Guide to get more details on how to run the software.

#### **6.2.4. ClockBuilder Desktop Software Uninstall Instructions**

Close all the programs and help files before running the uninstaller to ensure complete removal of the software. To uninstall the software, use the Add and Remove Programs utility in the Control Panel or click Start  $\rightarrow$  Programs  $\rightarrow$ Silicon Laboratories  $\rightarrow$  ClockBuilder Desktop  $\rightarrow$  Uninstaller

**Note:** The driver software must be uninstalled separately.

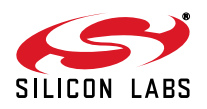

## $\frac{3}{5}$ **Si535x-B20QFN-EVB**  $\tilde{\boldsymbol{\omega}}$ **ហ**  $\overline{\mathsf{x}}$ **B200FN-** $\blacksquare$  $\prec$  $\overline{u}$

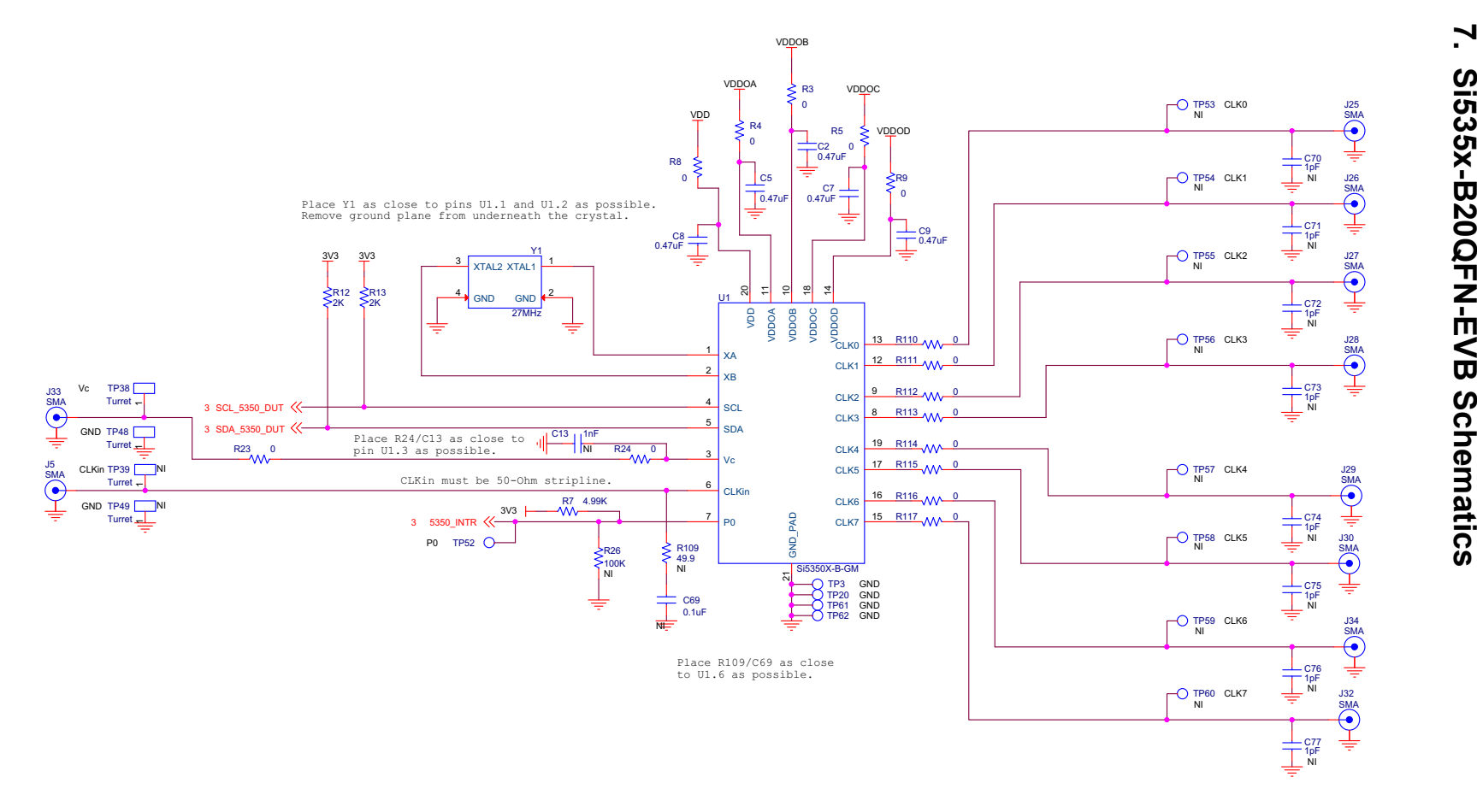

**Figure 3. Si5350/51 Main**

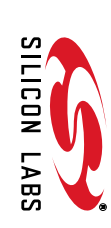

**6**

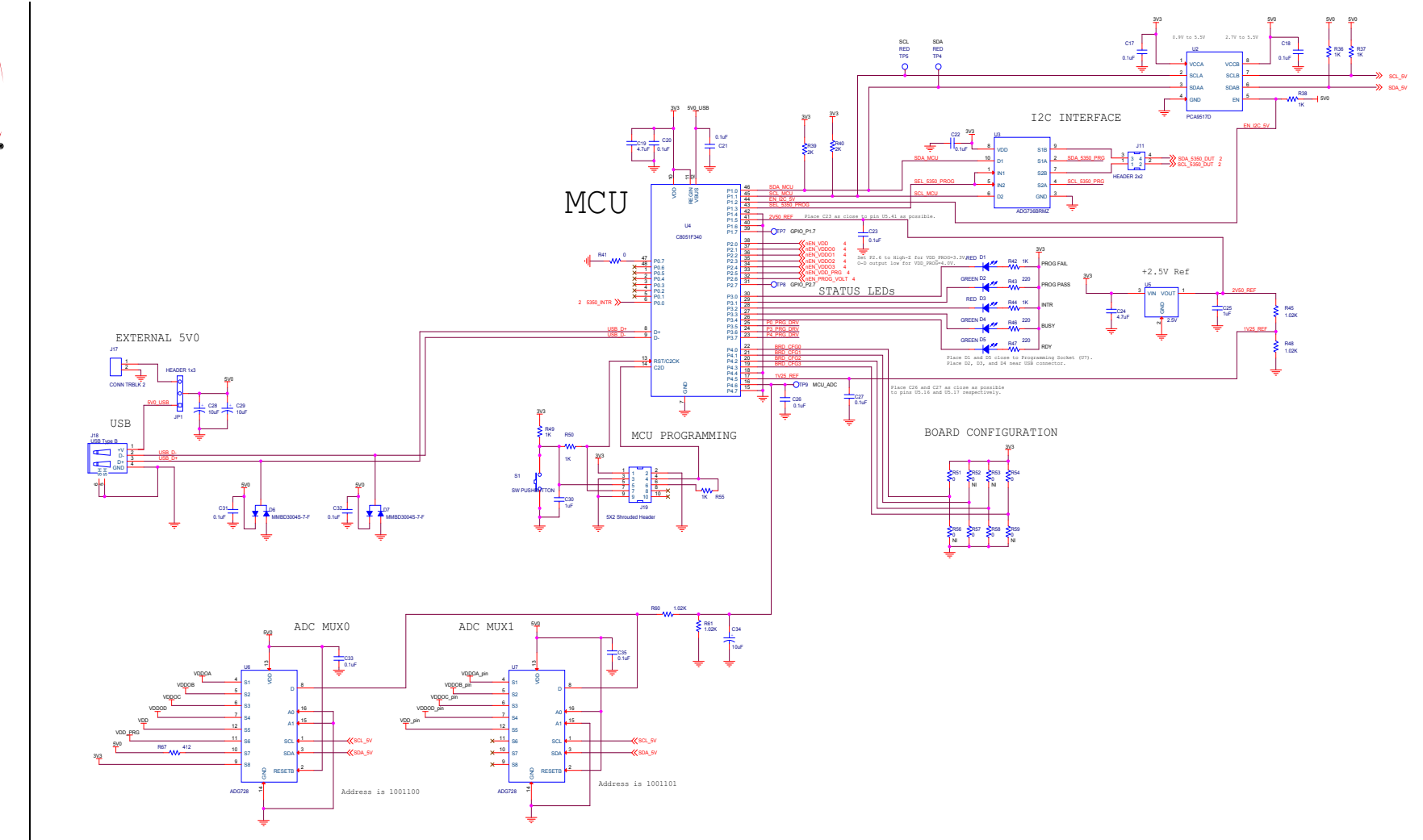

**Figure 4. MCU and Programming Socket**

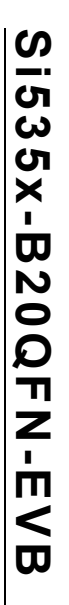

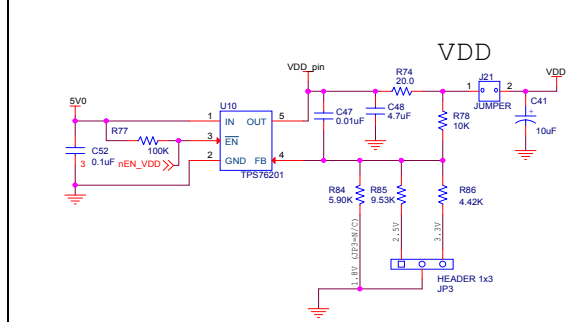

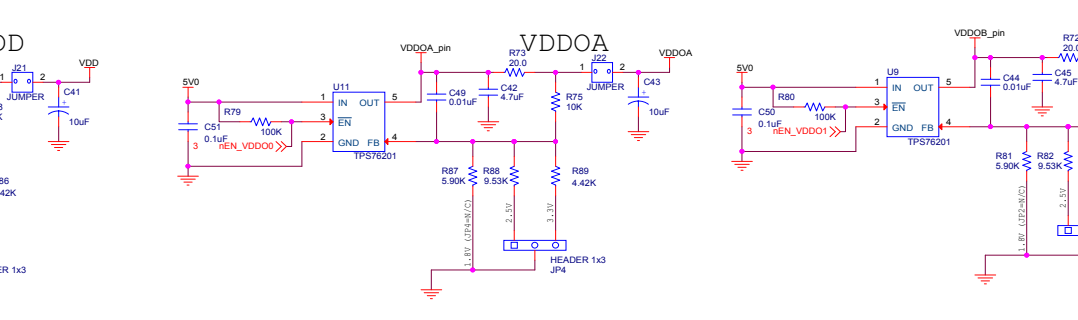

PowerSupplies

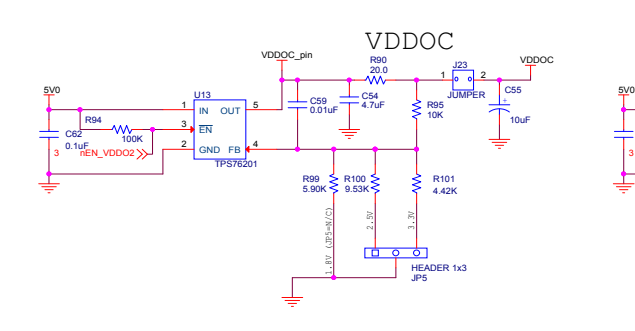

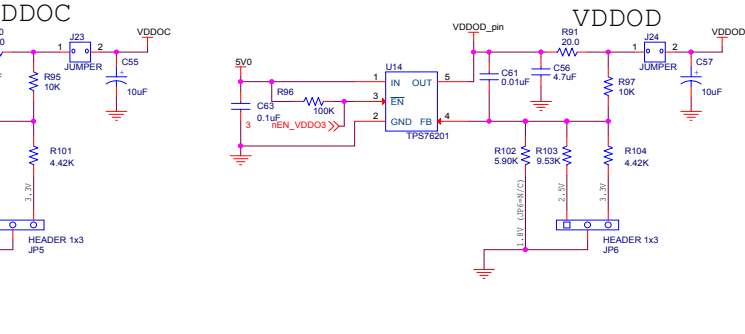

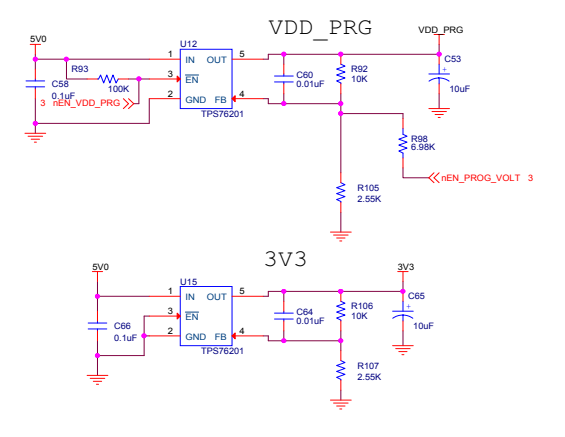

1.8V (JP2=N/C)

R81 > R82<br>5.90K < 9.53K

C440.01uF

VDDOB\_pin

U9

 <sup>1</sup> GND $2$  GN 3 P E FB4ع OUT

TPS76201

C500.1uF

R80100K n R72 VDDOB <sub>vDDOB</sub>

10K

JUMPER2\_اه - م|⊥1

R83 4.42K

HEADER 1x3<br>JP2

C4610uF

R72 20.0

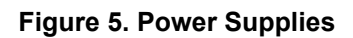

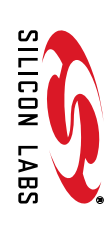

**Rev. 0.3**

## **8. Bill of Materials**

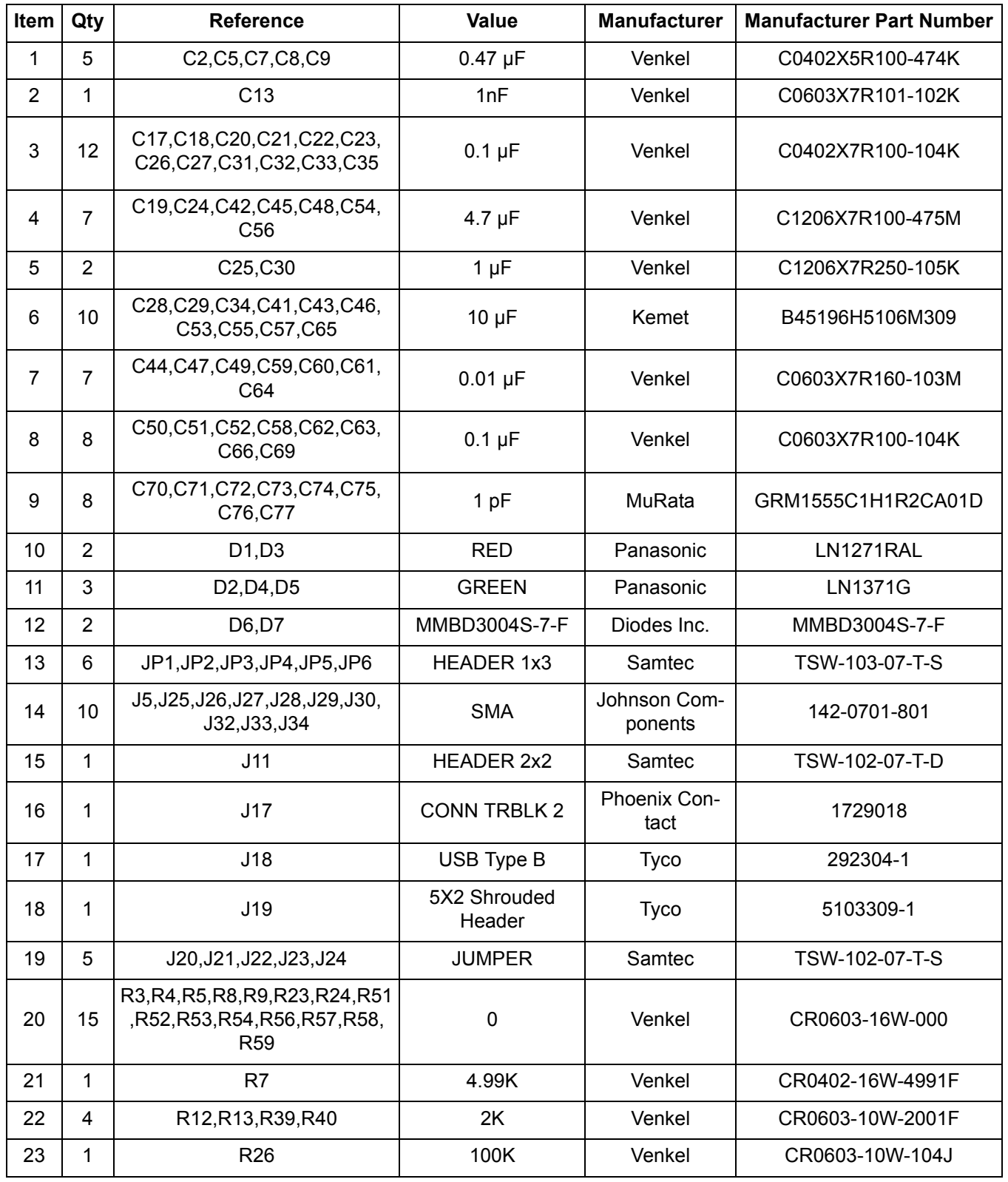

### **Table 1. Si535x Bill of Materials**

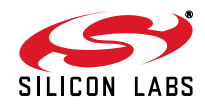

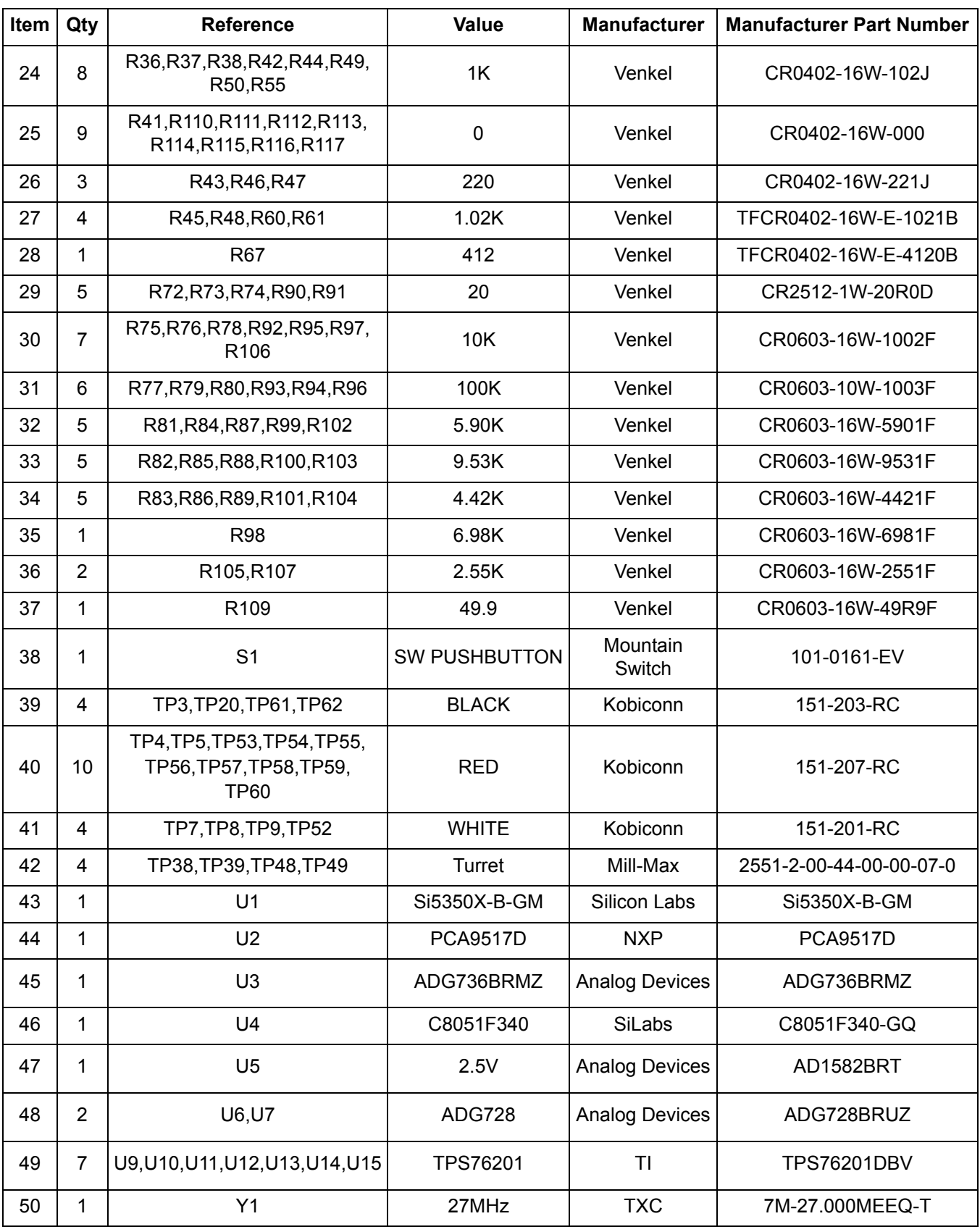

#### **Table 1. Si535x Bill of Materials (Continued)**

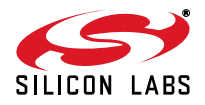

## **9. Approved Crystals**

The crystals listed in Table 2 have been approved for use with the Si5350/51 family of devices. Note that this device has on-chip load capacitors that can be configured for 0, 6, 8, and 10 pF. For crystals with any other rated load capacitance, external capacitors may be required to achieve the best absolute accuracy.

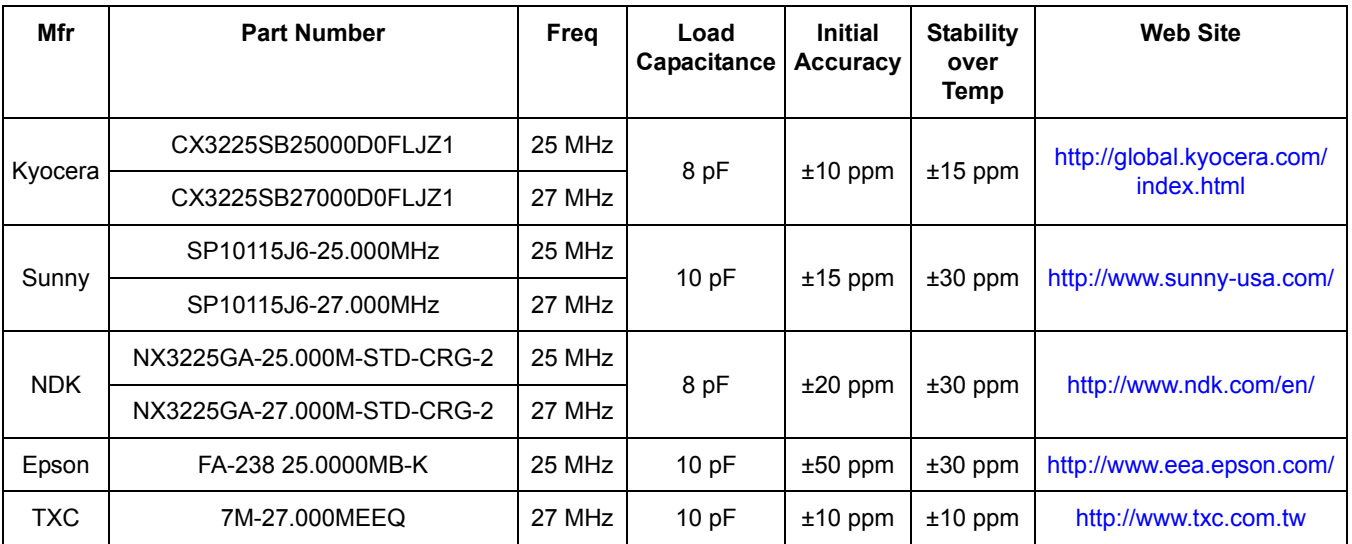

#### **Table 2. Approved Crystals**

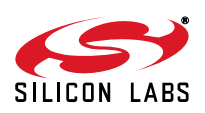

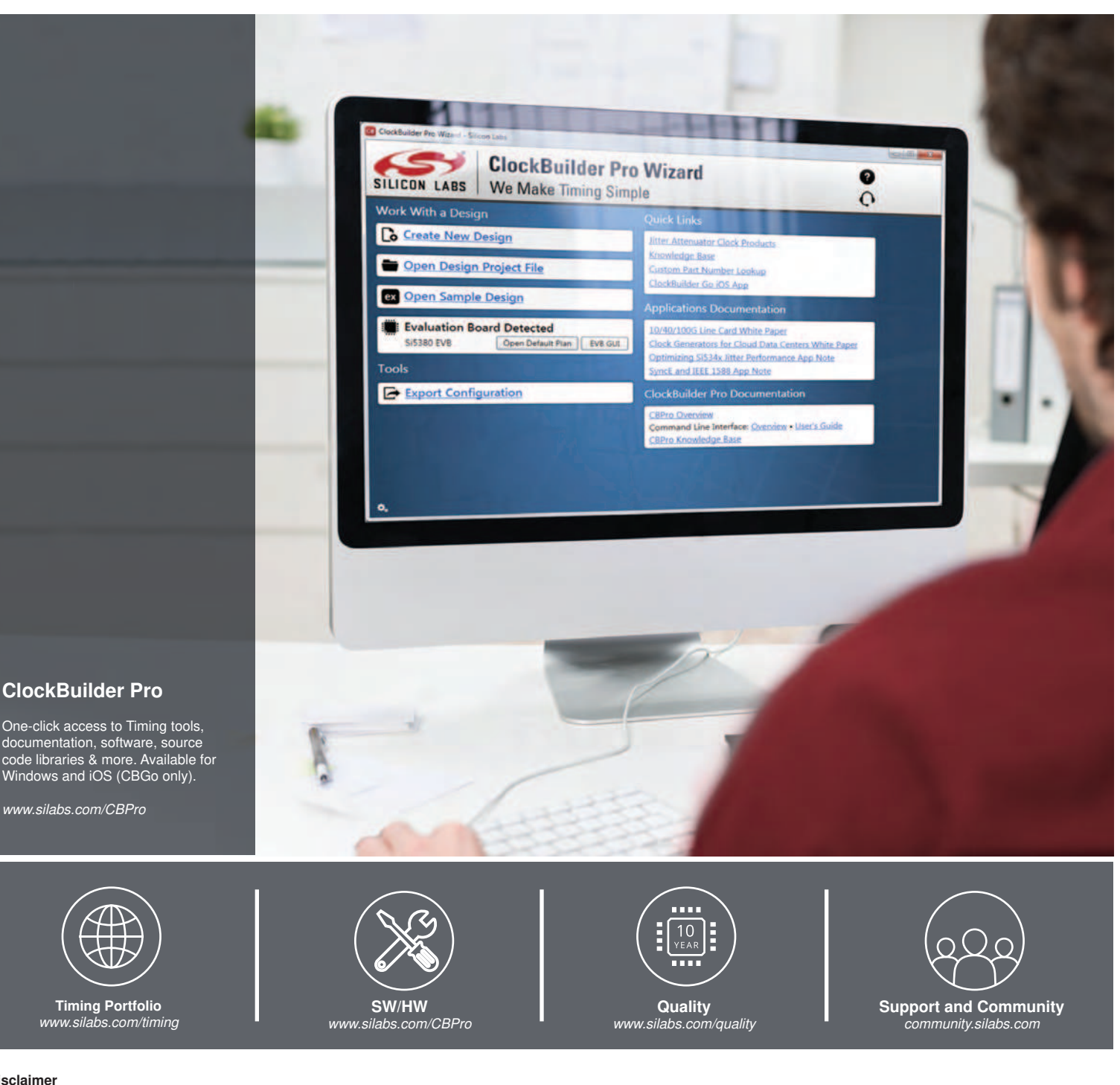

#### **Disclaimer**

Silicon Laboratories intends to provide customers with the latest, accurate, and in-depth documentation of all peripherals and modules available for system and software implementers using or intending to use the Silicon Laboratories products. Characterization data, available modules and peripherals, memory sizes and memory addresses refer to each specific device, and "Typical" parameters provided can and do vary in different applications. Application examples described herein are for illustrative purposes only. Silicon Laboratories reserves the right to make changes without further notice and limitation to product information, specifications, and descriptions herein, and does not give warranties as to the accuracy or completeness of the included information. Silicon Laboratories shall have no liability for the consequences of use of the information supplied herein. This document does not imply or express copyright licenses granted hereunder to design or fabricate any integrated circuits. The products must not be used within any Life Support System without the specific written consent of Silicon Laboratories. A "Life Support System" is any product or system intended to support or sustain life and/or health, which, if it fails, can be reasonably expected to result in significant personal injury or death. Silicon Laboratories products are generally not intended for military applications. Silicon Laboratories products shall under no circumstances be used in weapons of mass destruction including (but not limited to) nuclear, biological or chemical weapons, or missiles capable of delivering such weapons.

#### **Trademark Information**

Silicon Laboratories Inc., Silicon Laboratories, Silicon Labs, SiLabs and the Silicon Labs logo, CMEMS®, EFM, EFM32, EFR, Energy Micro, Energy Micro logo and combinations thereof, "the world's most energy friendly microcontrollers", Ember®, EZLink®, EZMac®, EZRadio®, EZRadioPRO®, DSPLL®, ISOmodem ®, Precision32®, ProSLIC®, SiPHY®, USBXpress® and others are trademarks or registered trademarks of Silicon Laboratories Inc. ARM, CORTEX, Cortex-M3 and THUMB are trademarks or registered trademarks of ARM Holdings. Keil is a registered trademark of ARM Limited. All other products or brand names mentioned herein are trademarks of their respective holders.

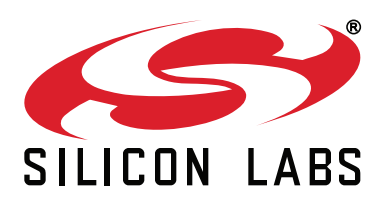

**Silicon Laboratories Inc. 400 West Cesar Chavez Austin, TX 78701 USA**

## **http://www.silabs.com**